André Luiz Dario

## **Word 2010 Trabalhando Textos com Qualidade**

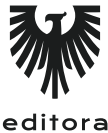

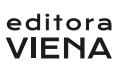

1ª Edição Bauru/SP Editora Viena 2011

# Sumário

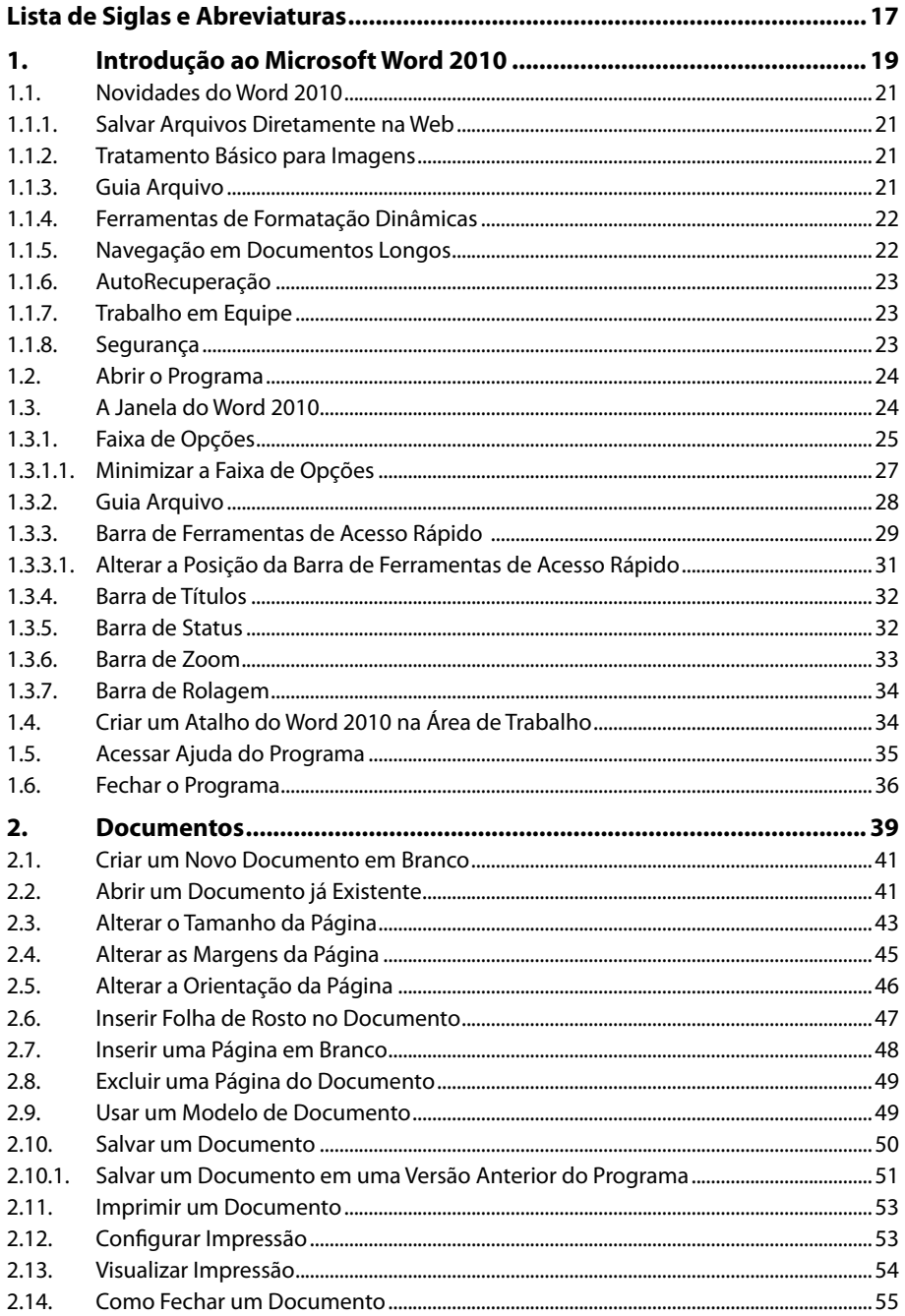

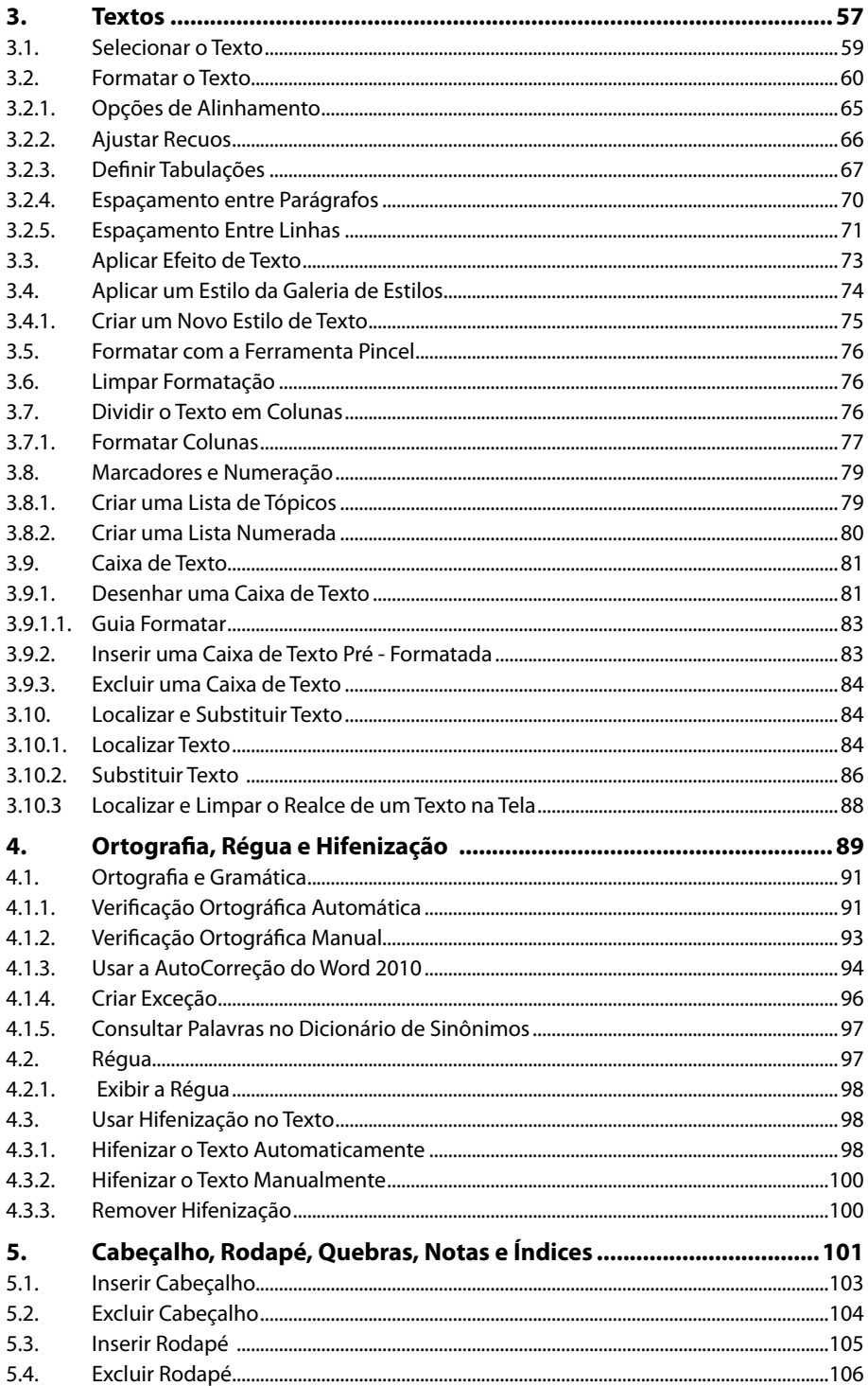

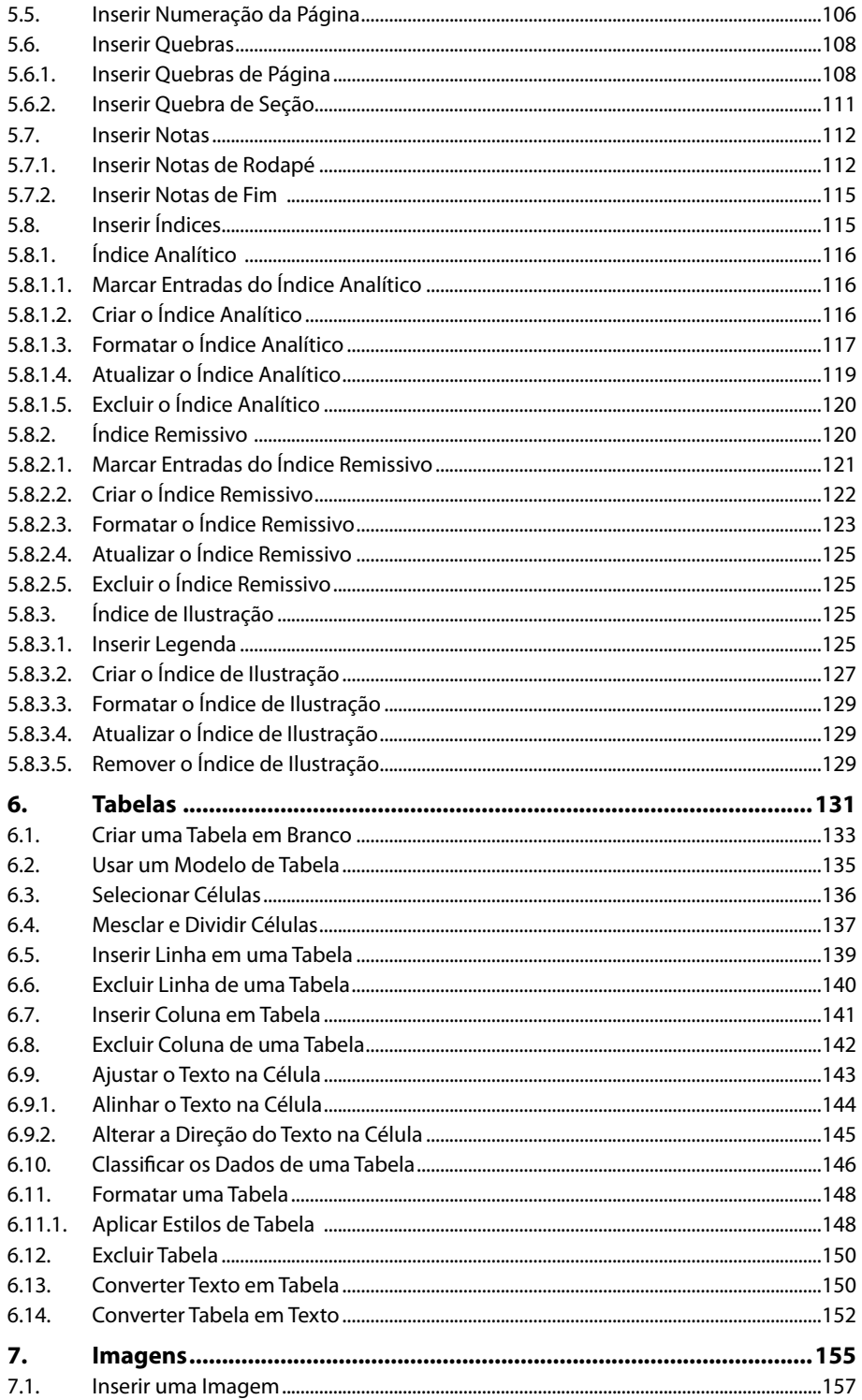

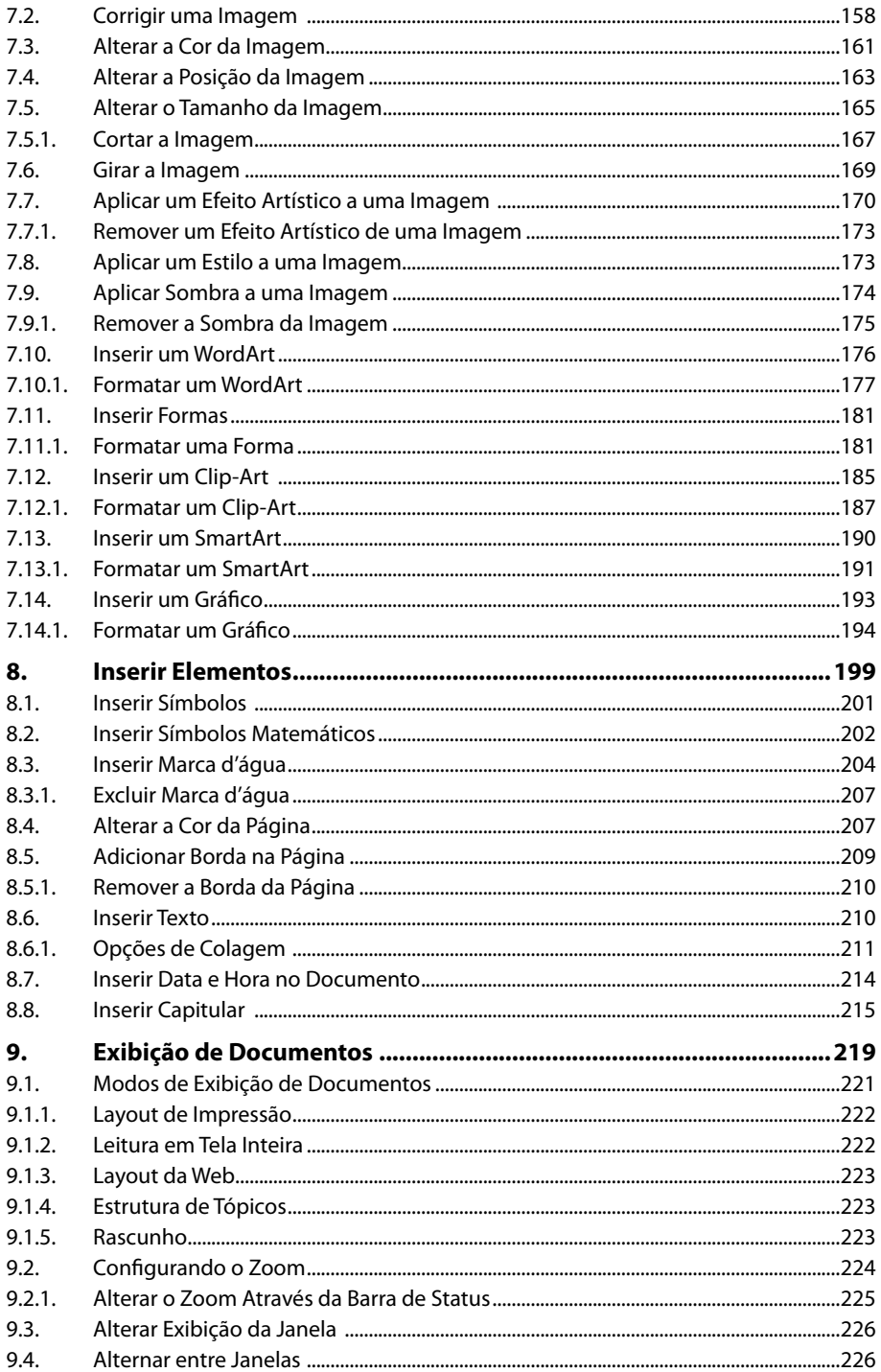

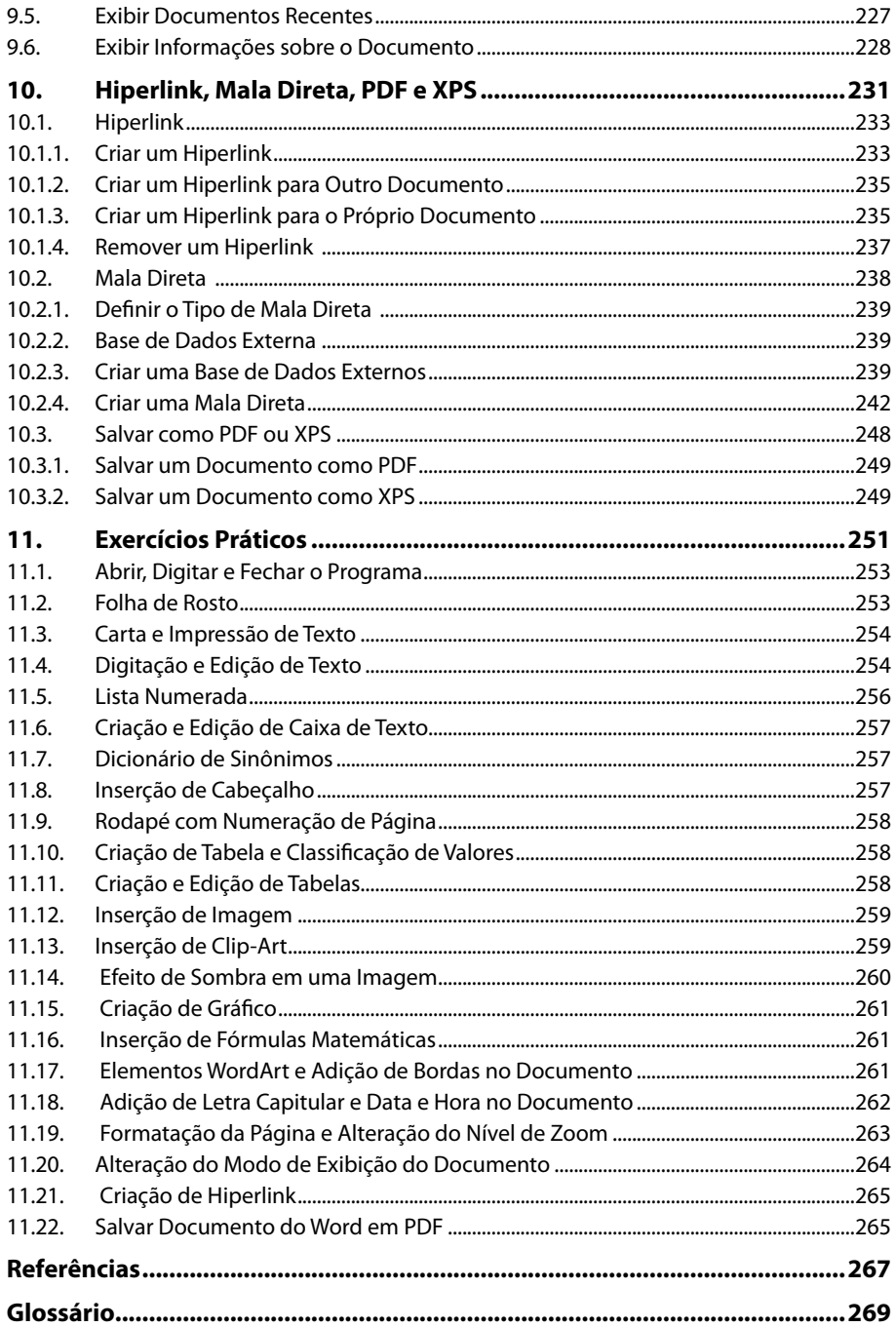

# Lista de Siglas e Abreviaturas

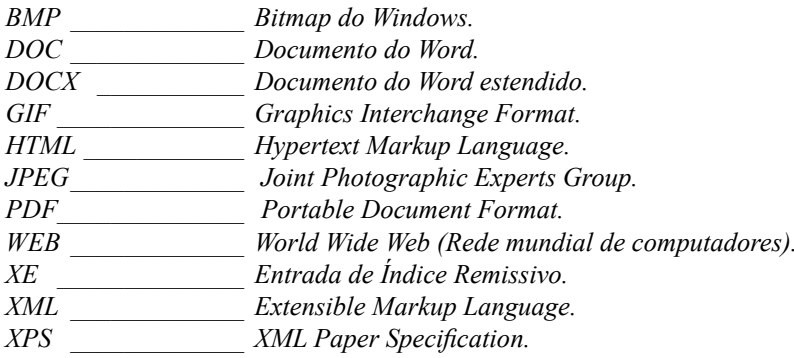

# **1** Introdução ao Microsoft Word 2010

#### **1.1. Novidades do Word 2010**

- 1.1.1. Salvar Arquivos Diretamente na Web
- 1.1.2. Tratamento Básico para Imagens
- 1.1.3. Guia Arquivo
- 1.1.4. Ferramentas de Formatação Dinâmicas
- 1.1.5. Navegação em Documentos Longos
- 1.1.6. Auto Recuperação
- 1.1.7. Trabalho em Equipe
- 1.1.8. Segurança
- **1.2. Abrir o Programa**

#### **1.3. A Janela do Word 2010**

- 1.3.1. Faixa de Opções
	- 1.3.2. Guia Arquivo
	- 1.3.3. Barra de Ferramentas de Acesso Rápido
	- 1.3.4. Barra de Títulos
	- 1.3.5. Barra de Status
	- 1.3.6. Barra de Zoom
	- 1.3.7. Barra de Rolagem
- **1.4. Criar um Atalho do Word 2010 na Área de Trabalho**
- **1.5. Acessar Ajuda do Programa**
- **1.6. Fechar o Programa**

Word 2010 Word 2010

### **1. Introdução ao Microsoft Word 2010**

O **Microsoft Word 2010** é o aplicativo de edição de textos mais utilizado pelo grande público ao longo dos anos. Sua nova versão traz novos recursos e aprimoramentos de suas ferramentas. Mais agradável de ser utilizado e com tecnologias remodeladas, os trabalhos de escrita e edição de textos ficaram mais simples e dinâmicos. O software possibilita o trabalho em equipe, onde vários usuários podem editar um mesmo arquivo ao mesmo tempo, com maior segurança e confiabilidade.

#### **1.1. Novidades do Word 2010**

O **Word 2010** possui inúmeras novidades, como tratamentos de imagens, ferramentas instantâneas de formatação, opção para salvar arquivos na Web, dentre outras ferramentas que tornam o aplicativo mais prático e poupam o tempo do usuário. Além dos requisitos preciosos que foram mantidos, como salvar arquivos em outros formatos, ancoragem de desenhos com imagens, entre outros.

#### **1.1.1. Salvar Arquivos Diretamente na Web**

O **Word 2010** permite salvar arquivos diretamente na internet, possibilitando que o arquivo não seja perdido com uma pane no computador. O **Word 2010** agora também está presente em celulares e Smartphones com o "**Microsoft Office Word Mobile**".

#### **1.1.2. Tratamento Básico para Imagens**

O software também possui opções para tratamento básico de imagens, facilitando a edição de texto com imagens. A ferramenta é básica, porém, bastante precisa e permite customizar a imagem inserida no documento de acordo com sua preferência.

#### **1.1.3. Guia Arquivo**

A guia **Arquivo** foi inserida na versão **2010** no para substituir o botão **Office** exibido na versão anterior. Ela apresenta diversas funcionalidades do aplicativo, como **Salvar**, **Abrir**, **Permissões**, **Preparar para Compartilhamento**, etc.

Guia Arquivo e suas funcionalidades.

H

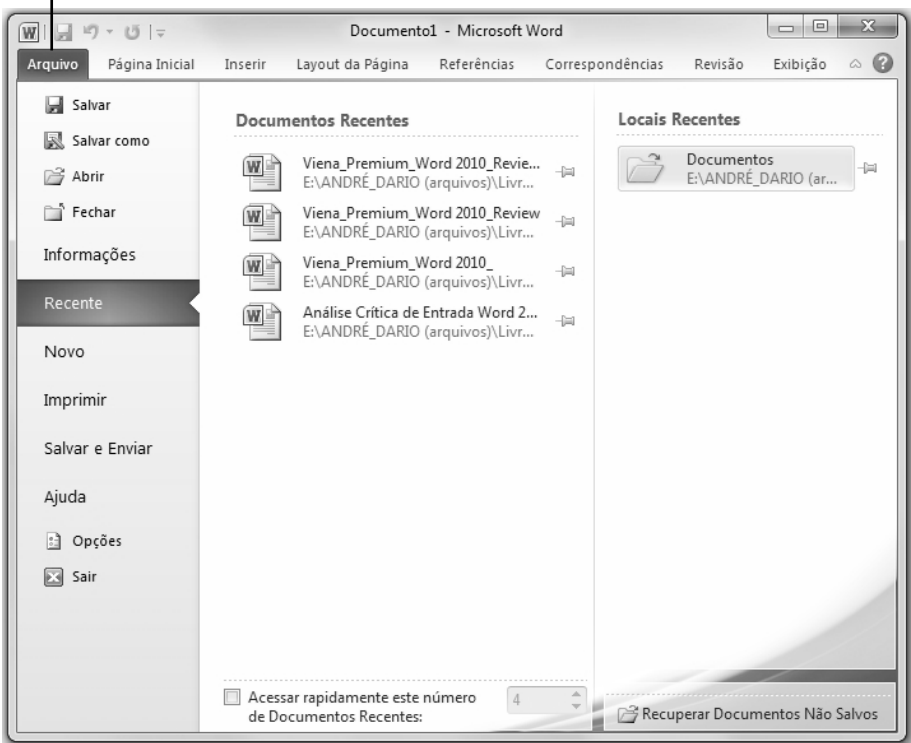

#### **1.1.4. Ferramentas de Formatação Dinâmicas**

O software conta com mais ferramentas para formatação de textos, além das opções do grupo **Fonte**, que continuam sendo exibidas quando o usuário seleciona alguma parte do texto. O Word 2010 conta com o botão Efeitos de Texto (A<sup>-</sup>) que inclui sombras, reflexos e outros efeitos interessantes para aplicar a textos.

#### **1.1.5. Navegação em Documentos Longos**

O programa possui um novo painel **Navegação**, onde é possível arrastar partes do texto ao invés de copiar e colar. A ferramenta também é capaz de localizar pontos importantes do texto através de pesquisas e seção de tópicos.

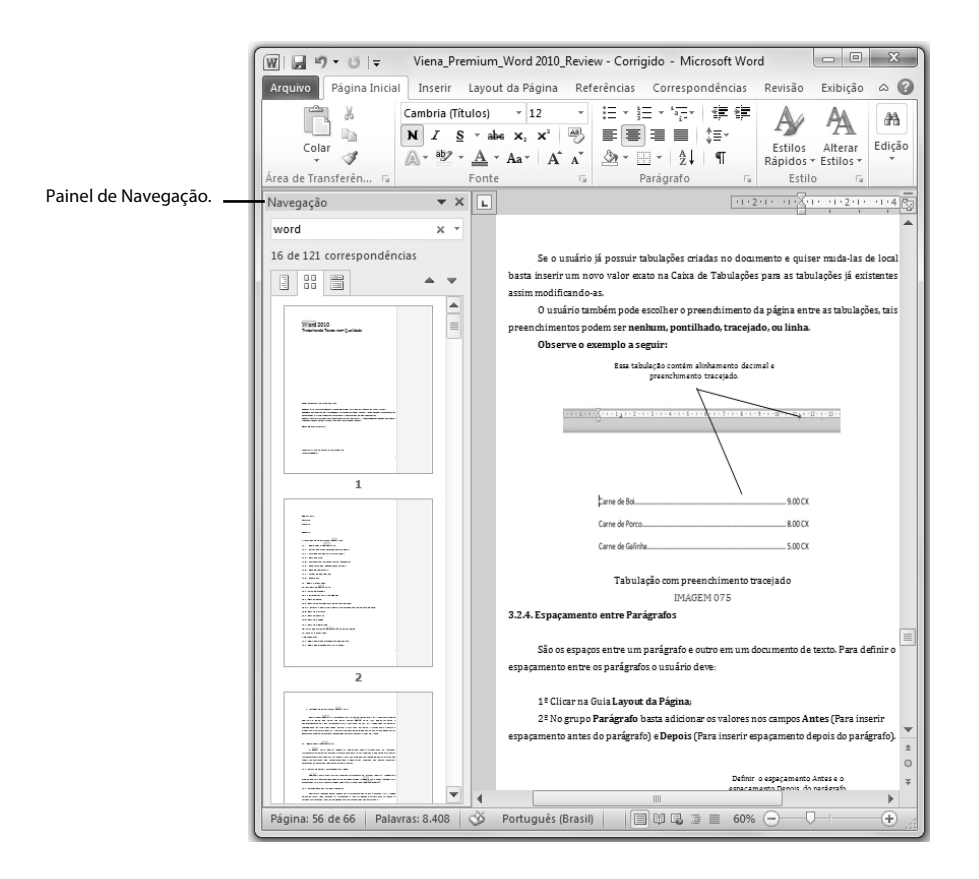

#### **1.1.6. AutoRecuperação**

É possível fazer a recuperação de textos não salvos no **Microsoft Word 2010** através da ferramenta **AutoRecuperação** que salva as versões dos documentos em um espaço de tempo predeterminado.

#### **1.1.7. Trabalho em Equipe**

Com um novo mecanismo de trabalho em conjunto, dois usuários podem trabalhar em um mesmo documento no **Word 2010**, pois o software conta com uma ferramenta que faz a sincronização de dados do mesmo texto, podendo assim diversos usuários alterar o mesmo texto no mesmo espaço de tempo e em máquinas diferentes. Esse sistema aumenta a praticidade e a capacidade de trabalho em equipe.

#### **1.1.8. Segurança**

O **Word 2010** possui maior segurança com relação aos arquivos, pois podem ser configurados como **Modo de Exibição Protegido**. Assim, diversos recursos de edição ficam desabilitados, fazendo com que o texto não possa mais ser alterado.

O programa também possui o **Inspetor de Documento**, que verifica se um documento possui dados ocultos. Além disso, o editor possui o recurso **Marcar como Final**, que permite salvar um arquivo somente como leitura, impedindo assim que outras pessoas o modifiquem.

#### **1.2. Abrir o Programa**

Para abrir **Word 2010**, faça o seguinte:

- **1.** Clique no botão **Iniciar ( )** na barra de tarefas do **Windows**;
- **2.** Clique em **Todos os Programas**;
- **3.** Clique em **Microsoft Office**;
- **4.** Por fim clique em **Microsoft Word 2010**.

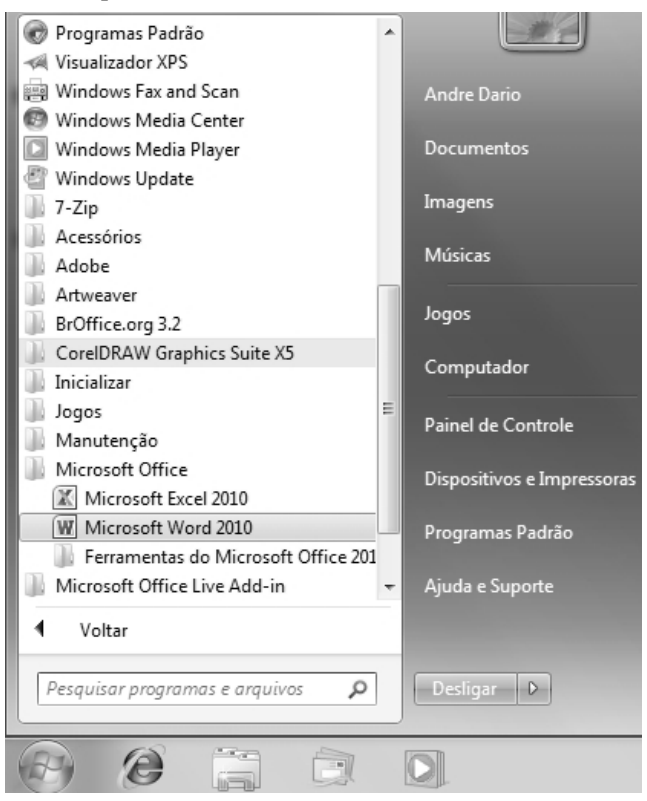

Quando o **Word 2010** é iniciado, nele é aberto automaticamente um documento em branco pronto para ser editado.

#### **1.3. A Janela do Word 2010**

O **Word 2010** propõe facilidade de uso juntamente com uma qualidade gráfica requintada e muito intuitiva.

Sua janela principal possui diversas guias, cada uma contendo funções específicas do editor de texto, como formatação de fontes, modos de exibição de textos, layout da página, etc.

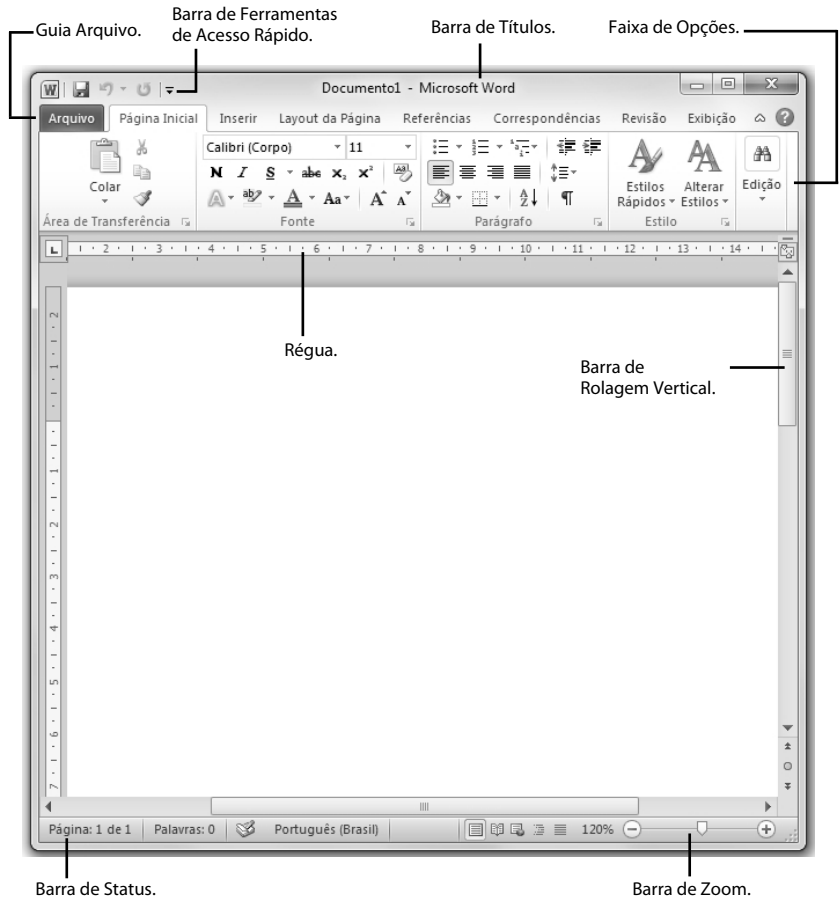

A modificação mais visível do layout do **Word 2007** para o **Word 2010** é que o botão **Office** foi substituído pela guia **Arquivo**.

#### **1.3.1. Faixa de Opções**

A **Faixa de Opções** possui diversas guias com vários grupos de acesso rápido a operações e comandos do programa, como **Arquivo**, **Pagina Inicial**, **Layout da Página** entre outras. É na **Faixa de Opções** que estão localizadas todas as ferramentas do **Word 2010**. Essas ferramentas estão distribuídas entre guias e, em cada guia, estão contidos vários grupos de ferramentas.

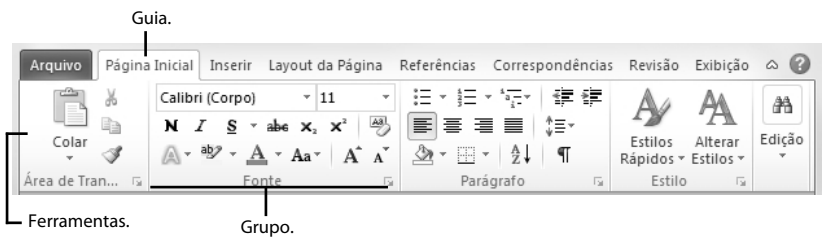

As guias da Faixa de Opções são:

• **Página Inicial**: Nessa guia estão contidas as ferramentas dos grupos **Fonte**, **Parágrafo**, entre outros. Esses grupos permitem a formatação e edição de textos do **Word 2010**.

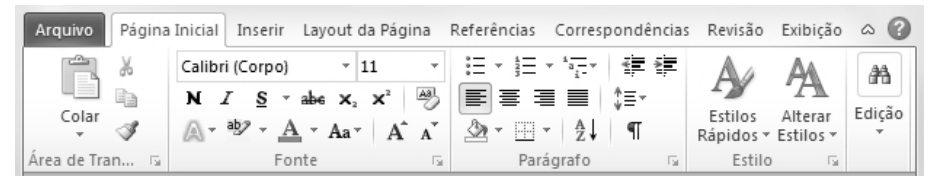

• **Inserir**: É nesta guia que está contida toda a capacidade de inserção de imagens, tabelas, formas, gráficos e outras ferramentas.

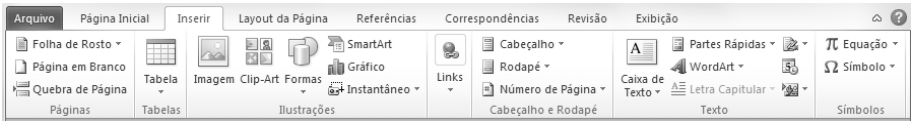

• **Guia Layout da Página**: Estão todas as ferramentas referentes à configuração do tamanho de páginas, orientação de páginas, configurações de espaços, etc.

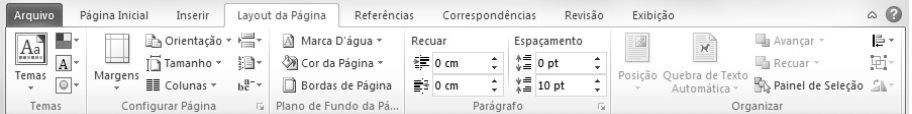

• **Guia Referências**: Como o próprio nome já diz, essa guia dá ênfase às referências de um documento, disponibiliza notas de rodapé, gerencia fontes bibliográficas, sumário etc.

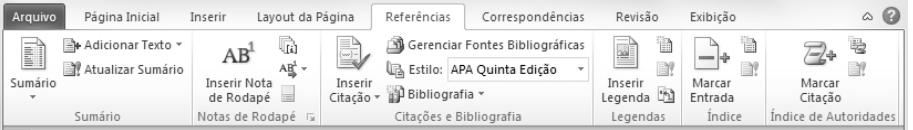

• **Correspondências**: Auxilia na elaboração de malas diretas, envelopes, etiquetas, verifica destinatários de emails entre outras opções relacionadas à correspondência de arquivos.

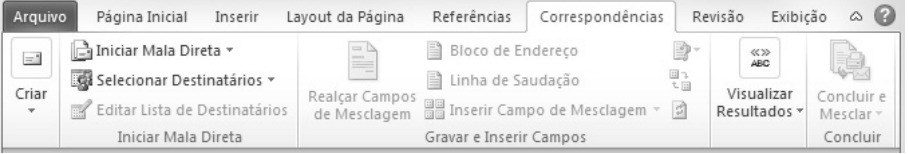

• **Revisão**: Trabalha com toda a estrutura de revisão de textos, possui ferramentas de ortografia e gramática, pesquisa, inserção de comentários, junto a outras ferramentas de revisão.

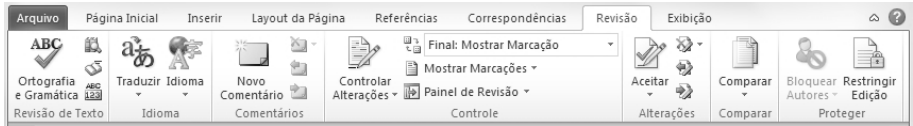

• **Guia Exibição**: Possui todas as ferramentas necessárias para exibir, e organizar um documento, entre outras.

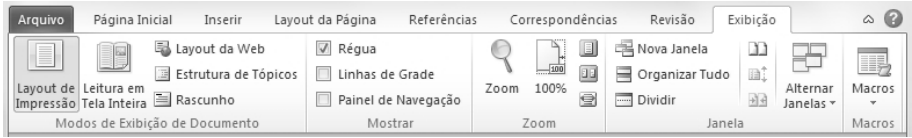

#### **1.3.1.1. Minimizar a Faixa de Opções**

A **Faixa de Opções** pode ser minimizada, liberando espaço na janela do programa. Para minimizar a **Faixa de Opções**, basta clicar no botão **Minimizar a Faixa de Opções (Ctrl + F1) ( )** no canto superior direito do programa. Ou, então, pressionar as teclas **(Ctrl+F1)**. Já para restaurar a **Faixa de Opções**, basta clicar no botão **Expandir a Faixa de Opções (Ctrl + F1) ( )**, ou pressionar as teclas **(Ctrl+F1)**.

Minimizar a Faixa de Opções.

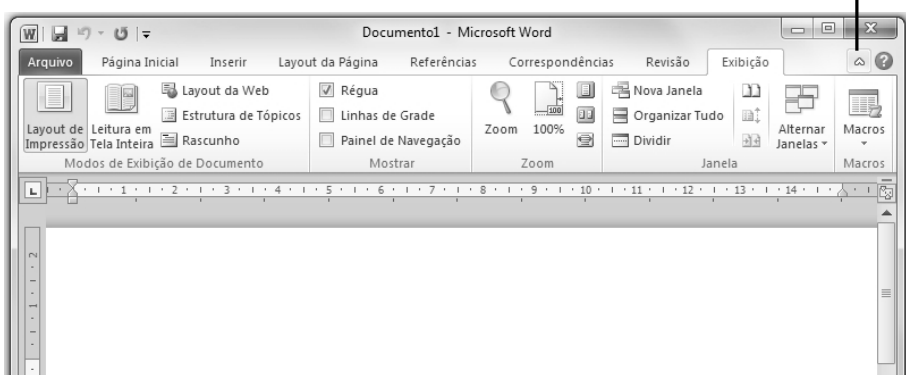

Quando a **Faixa de Opções** é minimizada, a tela do **Word 2010** fica com layout mais limpo, e facilita a leitura do documento.

Expandir a Faixa de Opções.

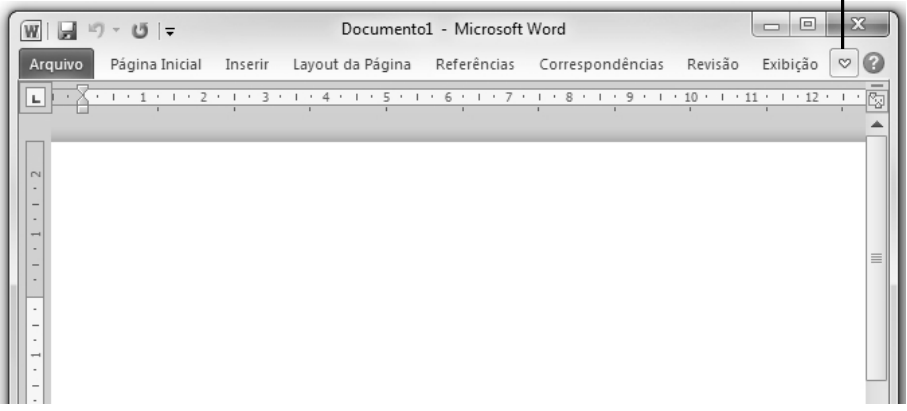

Janela do Word com a Faixa de Opções Minimizada.

#### **1.3.2. Guia Arquivo**

É a primeira guia da **Faixa de Opções**. É nesta guia que se encontram as principais opções de manipulação dos documentos do **Word 2010**, como, por exemplo, **Salvar**, **Abrir**, **Imprimir**, entre outros.

É a guia matriz do **Word 2010**, pois é nela que se manipula o arquivo como um todo. Por exemplo, imprimir ou compartilhar um arquivo com outra pessoa.

Esta guia também mostra as propriedades gerais dos documentos, como tamanho, número de páginas, tempo total de edição, etc.

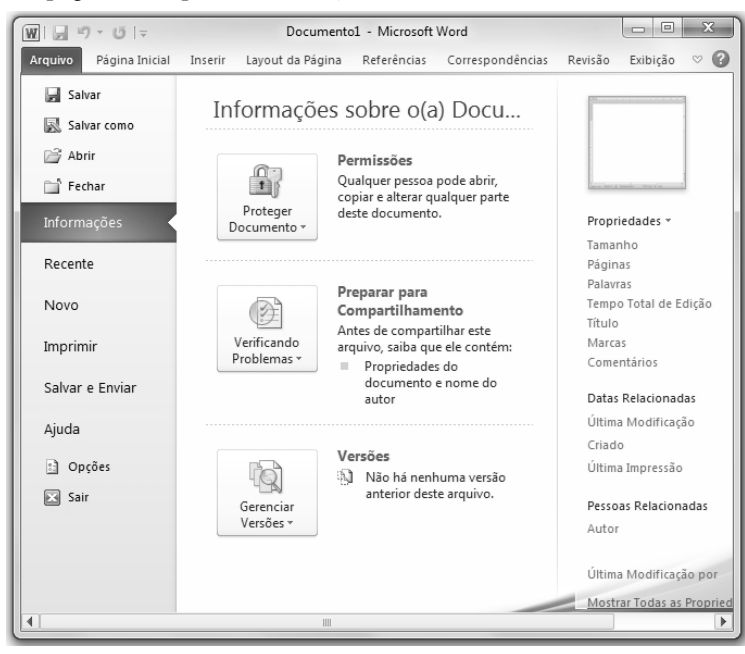

#### **1.3.3. Barra de Ferramentas de Acesso Rápido**

Encontrada junto à **Barra de Títulos** essa barra é caracterizada por conter os comandos básicos e rápidos do **Word 2010**. A **Barra de Ferramentas de Acesso Rápido** pode ser personalizada adicionando ou excluindo ferramentas na barra.

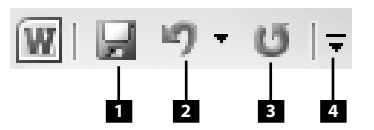

- 1 Salvar (Ctrl + B).
- 2 Desfazer Digitação (Ctrl + Z).
- 3 Repetir Digitação (Ctrl + R).
- 4 Personalizar Barra de Ferramentas de Acesso Rápido.

Para personalizar a **Barra de Ferramentas de Acesso Rápido**, siga os passos:

**1.** Clique no botão **Personalizar Barra de Ferramentas de Acesso Rápido ( )** e na opção **Mais Comandos...** ;

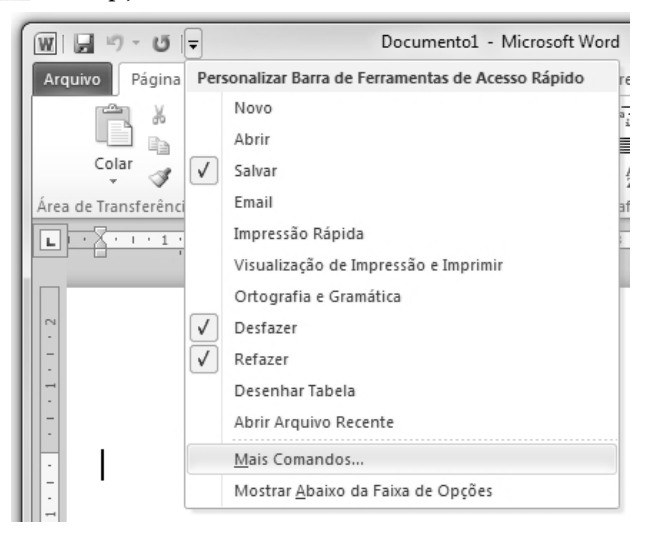

- **2.** Será exibida a caixa de diálogo **Opções do Word**. Selecione o comando que deseja adicionar à barra e clique em **Adicionar**;
- **3.** Para remover algum comando da barra basta selecioná-lo e clicar em **Remover**;

**4.** Clique no botão **OK**.

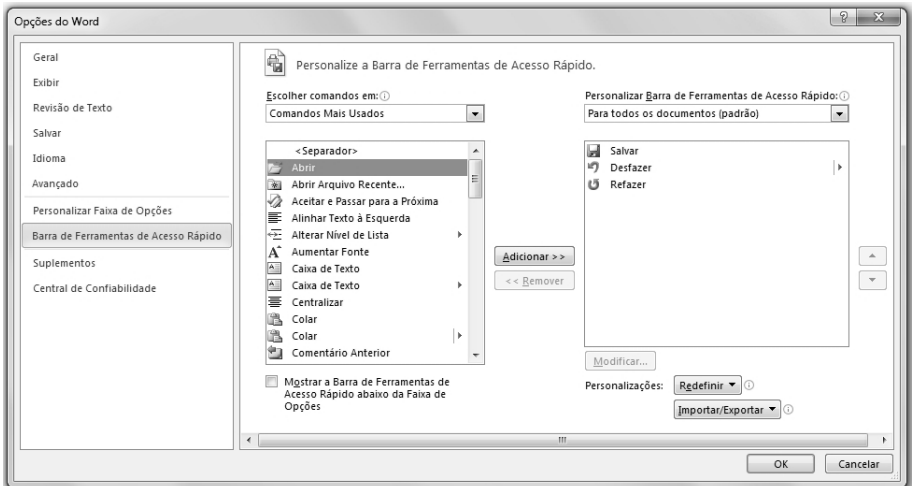

Outra maneira de personalizar a **Barra de Ferramentas de Acesso Rápido** é adicionando grupos de ferramentas inteiros à barra. Para isso, clique com o botão direito do mouse sobre o grupo desejado e, em seguida, clique em **Adicionar à Barra de Ferramentas de Acesso Rápido**.

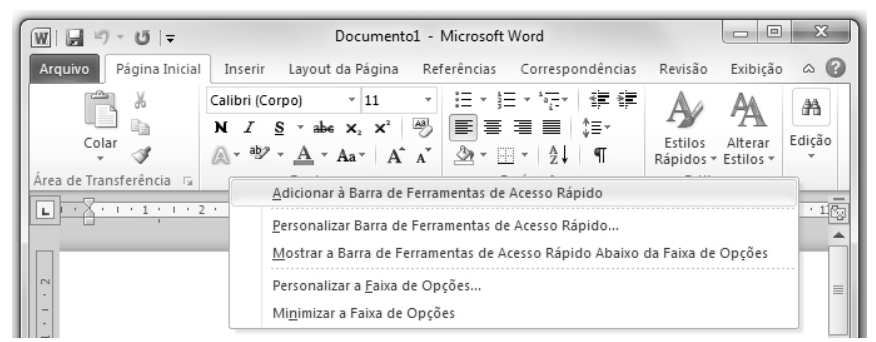

Para remover os grupos adicionados à barra, basta clicar com o botão direito do mouse sobre o grupo adicionado e clicar em **Remover da Barra de Ferramentas de Acesso Rápido**.

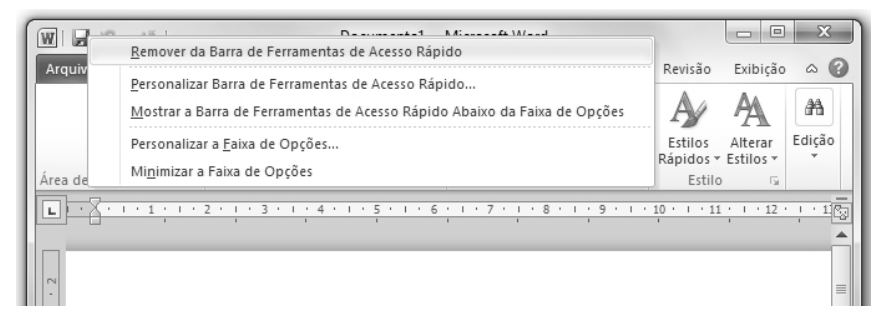